## Postavljanje digitalnog certifikata u pregledniku Mozilla Firefox

Zadnje ažurirano09/06/2021 10:29 am CEST

U gornjem izborniku programa Firefox na kartici**Alati / Tools** odaberemo **Mogućnosti** /**Options**.

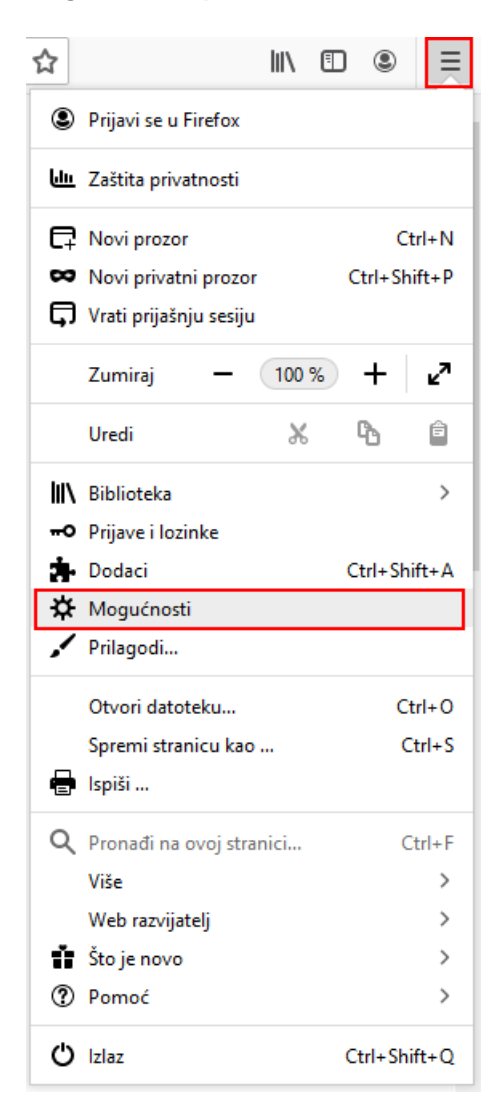

Zatim odaberemo **Privatnost i sigurnost / Privacy and security**i odaberemo tipku **Prikaz certifikata / View certificates**.

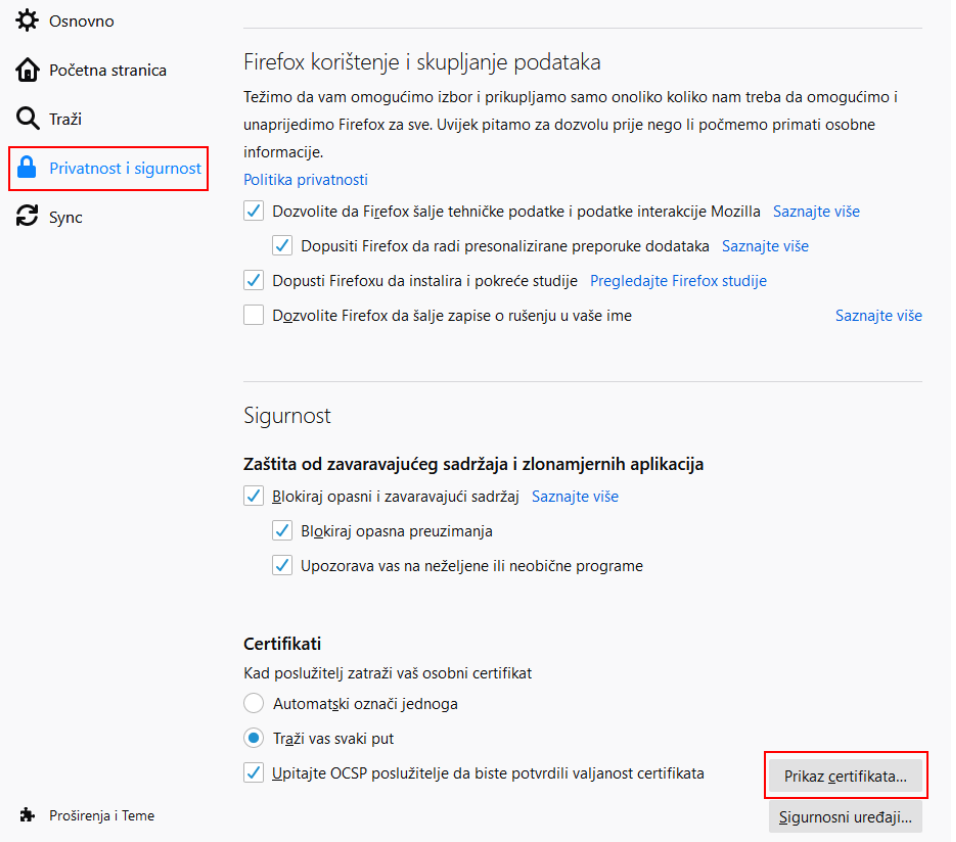

U kartici **Vaši certifikati** /**Your certificates** imamo pregled spremljenih digitalnih certifikata ako ih imamo.

U program uvozimo novi certifikat klikom na **Uvezi** ... /**Import...**.

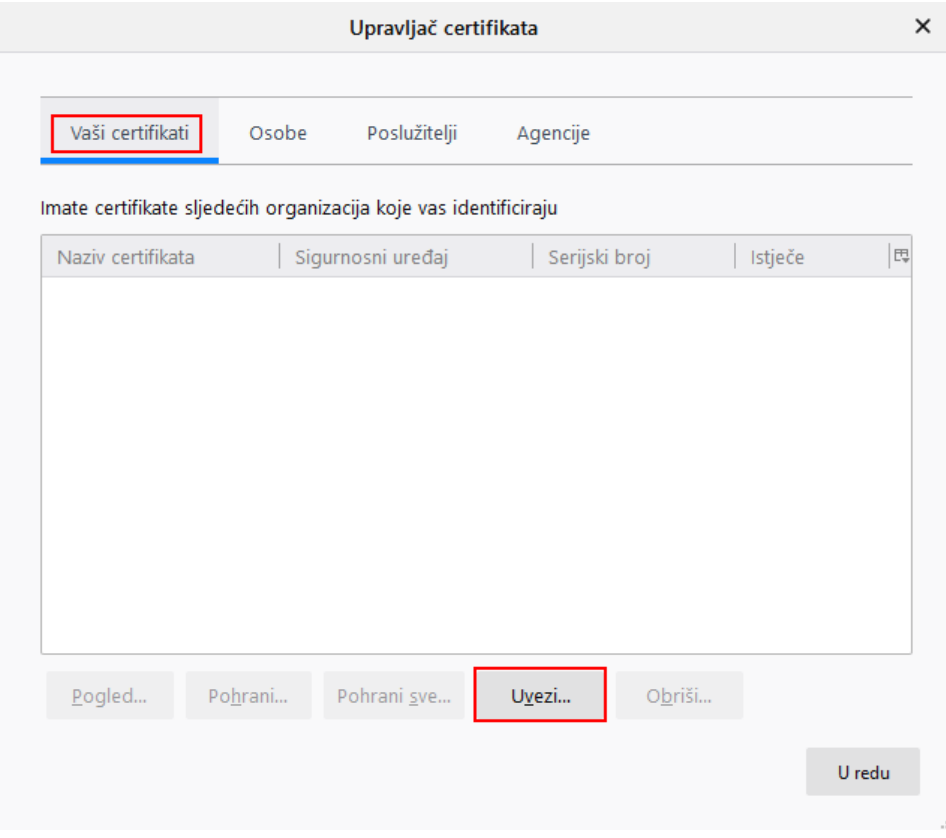

Potražimo datoteku s digitalnim certifikatom i odaberemo **Otvori** /**Open**.

Ako je certifikat zaštićen lozinkom istu unesemo.

Nakon uspješne instalacije, podaci o certifikatu prikažu se u prozoru**Vaši digitalni certifikati / Your certificates**.

Odaberemo **U redu / OK** i možemo početi s radom u Minimaxu.